Niklas Fischer Immatrikulationsnr.: Straße Ort E-Mail-Adresse:

Modul: Verfahren und Systeme der Softwaredokumentation (SWE61)

# Assignment

**Konzeption einer Benutzerdokumentation**

Betreuerin:

Abgabedatum: 08.04.2024

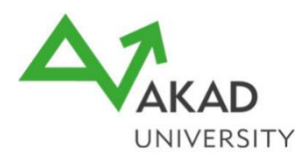

#### Inhaltsverzeichnis

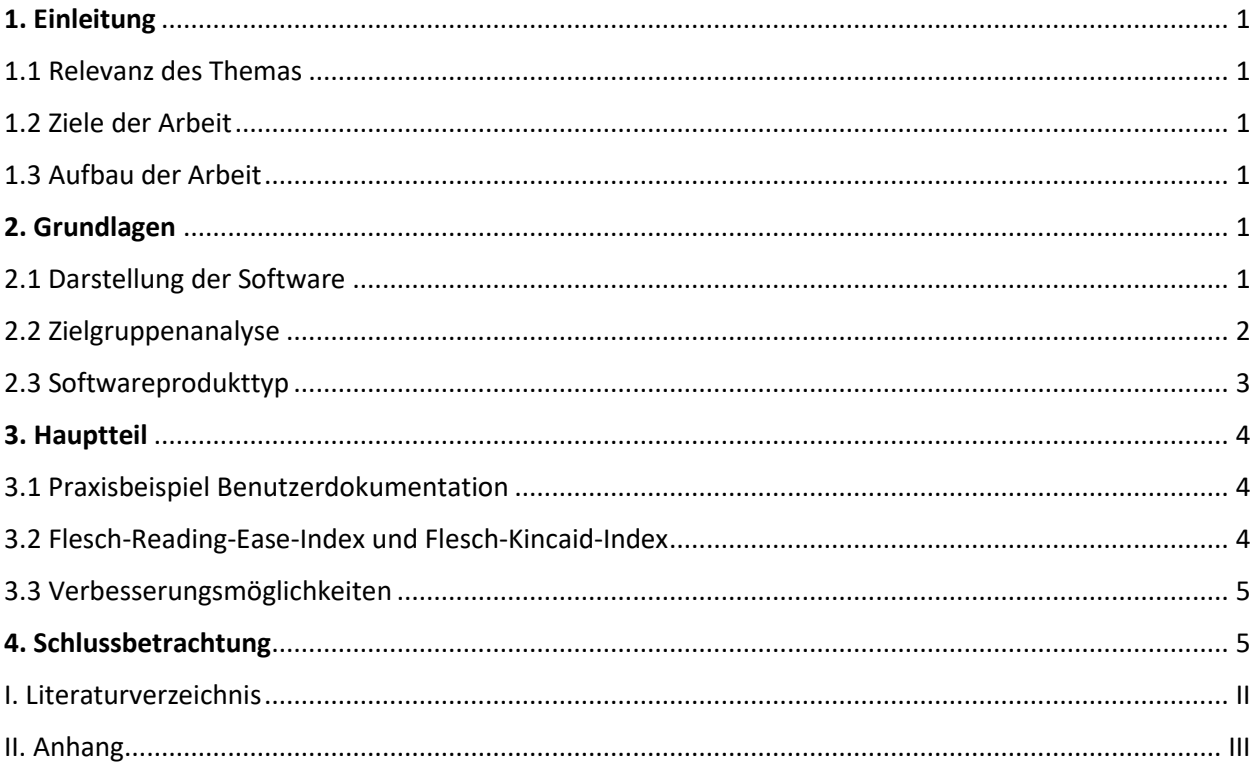

#### <span id="page-2-0"></span>**1. Einleitung**

#### <span id="page-2-1"></span>**1.1 Relevanz des Themas**

Die Benutzerdokumentation ist ein wesentlicher Bestandteil der Softwareentwicklung und ein kritischer Faktor für die Benutzererfahrung und -zufriedenheit. Sie dient als Brücke zwischen der Technologie und ihren Anwendern, indem sie komplexe Prozesse in verständliche Anweisungen übersetzt. Eine effektive Dokumentation ermöglicht es den Benutzern, das volle Potenzial eines Produkts zu erschließen und unterstützt sie dabei, eventuelle Probleme selbstständig zu lösen.<sup>[1](#page-2-6)</sup> Diese Arbeit zeigt anhand eines Praxisbeispiels, wie eine solche Benutzerdokumentation aussehen kann.

#### <span id="page-2-2"></span>**1.2 Ziele der Arbeit**

Das Hauptziel der vorliegenden Arbeit besteht in der Konzeption einer Benutzerdokumentation. Zwischenziele bilden die Darstellung der Software, die Analyse der Zielgruppe der Benutzerdokumentation sowie die Ermittlung des Flesch-Reading-Ease- und Flesch-Kincaid-Index.

#### <span id="page-2-3"></span>**1.3 Aufbau der Arbeit**

In den Grundlagen der Arbeit wird zunächst die Software, für die die Benutzerdokumentation erstellt wird, vorgestellt (Kapitel 2.1), bevor eine Zielgruppenanalyse der Benutzerdokumentation durchgeführt wird (Kapitel 2.2). Anschließend wird in Kapitel 2.3 die Software in die Softwareprodukttypen nach Lehman eingeordnet. Im Hauptteil wird die Benutzerdokumentation erstellt (Kapitel 3.1) sowie der Flesch-Reading-Ease-Index und Flesch-Kincaid-Index für eine typische Seite der Dokumentation ermittelt (Kapitel 3.2). Abschließend werden in Kapitel 3.3 Verbesserungsmöglichkeiten herausgearbeitet.

#### <span id="page-2-4"></span>**2. Grundlagen**

#### <span id="page-2-5"></span>**2.1 Darstellung der Software**

R[e](#page-2-7)peatio ist eine selbstentwickelte Open-Source<sup>2</sup> Online-Lernplattform, die sich auf die gezielte Vorbereitung auf Prüfungen konzentriert. Obwohl sich die Software derzeit noch in einem

<span id="page-2-6"></span><sup>&</sup>lt;sup>1</sup> Vgl. Theilig, MM. (2021) S. 51 f.; vgl. Doose, D. (o.D.) S. 6; vgl. Friedrich, D. (o.D.) S. 55

<span id="page-2-7"></span><sup>&</sup>lt;sup>2</sup> Open Source bezeichnet Software, deren Quellcode öffentlich zugänglich ist und von Dritten eingesehen, genutzt und auch modifiziert werden darf. (Vgl. Eichstädt, T. [2024] S. 266)

Der Quellcode des Projekts findet sich auf GitHub[: https://github.com/Rllyyy/repeatio](https://github.com/Rllyyy/repeatio)

aktiven Entwicklungsstadium befindet und daher keine endgültige Version vorliegt, ist sie jetzt schon über die Websit[e www.repeatio.de](http://www.repeatio.de/) öffentlich zugänglich.

Die Plattform bietet Funktionen zur Erstellung und Bearbeitung von Lernmodulen, die unterschiedliche Fragetypen wie Multiple Choice, Multiple Response, Lückentext und Zuordnungsaufgaben unterstützen. Ziel ist es, klassische Lernmethoden wie physische Lernkarten zu ersetzen und stattdessen umfassende Möglichkeiten von interaktiven Lernmöglichkeiten bereitzustellen.

Besonders positiv an dem Software-System ist neben der Interaktivität, dass Fragen genauso wie in der späteren Prüfung aufgebaut sind. Die Software bietet darüber hinaus die Möglichkeit, Fragen mittels der Merkfunktion abzuspeichern, was ein gezieltes und effektives Lernen ermöglicht.

Während Software wie Anki oder StudySmarter nur einfache Aufgaben wie Multiple Choice erlauben, können mit repeatio auch komplexere Zuordnungs- und Multiple Response Aufgaben abgebildet werden.

#### <span id="page-3-0"></span>**2.2 Zielgruppenanalyse**

Die Benutzerdokumentation richtet sich an fortgeschrittene Nutzer\*innen der Website, die Module selbst erstellen, teilen sowie Fragen mit Hilfe von MarkDown gestalten wollen. Die Nutzerbasis der Website besteht zum Großteil aus Personen im Alter von 16 bis 35 Jahre, die sich aktiv auf Prüfungen vorbereitet. Zu dieser Personengruppe zählen insbesondere Schüler\*innen, Auszubildende, und Student\*innen, aber auch Personen, die sonstige Prüfungen ablegen (z.B. Führerschein).

Die geographische Verteilung konzentriert sich zum aktuellen Zeitpunkt auf den deutschsprachigen Raum. Für die Zielgruppe ist die kostenlose Bereitstellung der Software und Dokumentation besonders attraktiv, da sie häufig nur über begrenzte finanzielle Ressourcen verfügt. Die Zielgruppe zeichnet sich zudem durch einen ausgeprägten Lernwillen aus. Die technologische Kompetenz der Nutzer variiert stark. Einige Nutzer sind mit komplexeren Webanwendungen vertraut, während andere Anleitungen benötigen, um die grundlegenden Funktionen der Plattform effektiv zu nutzen.

Bisherige persönliche Beobachtungen deuten darauf hin, dass erfahrene Nutzer\*innen bei der Erstellung von Inhalten tendenziell Geräte mit größeren Bildschirmen bevorzugen.

Das Ziel der Benutzerdokumentation ist es, eine umfassende und verständliche Informationsressource bereitzustellen, die den Nutzerinnen und Nutzern von repeatio dabei hilft, die Website effektiv zu nutzen. Die Dokumentation soll die Anwender in die Lage versetzen, die Funktionen der Software zu verstehen, erfolgreich zu navigieren und optimal von den gebotenen Lernmöglichkeiten zu profitieren. Dabei geht es nicht nur um die Vermittlung technischer Details, sondern auch um eine praxisnahe Anleitung und Unterstützung bei der Erstellung und Nutzung von Lernmodulen. Der Fokus der Dokumentation liegt insbesondere darauf Leserinnen und Lesern Gestaltungsmöglichkeiten der Fragen näherzubringen.

Für eine effektive Nutzung der Software werden grundlegende Englisch- und Technologiekenntnisse vorausgesetzt. Erste Berührungspunkte mit MarkDown, HTML (Hypertext Markup Language) und CSS sind von Vorteil aber keinesfalls Voraussetzung.

#### <span id="page-4-0"></span>**2.3 Softwareprodukttyp**

Die Software ist am ehesten den P-Typ-Systemen nach Lehman (1980) zuzuordnen.<sup>[3](#page-4-1)</sup> Größere Anpassungen sind nach Veröffentlichung der Vollversion (Version 1.0) nicht geplant. Lediglich kleinere Punkte wie das Beheben von Sicherheitsprobleme, die z.B. durch die Verwendung von Node.js-Modulen immer wieder auftreten, sollen kontinuierlich behoben werden.

Die Software ist kaum von sich ändernden Rahmenbedingungen betroffen, schließlich werden nur selten neue Aufgabentypen erfunden. Zudem besitzt die Software kaum Schnittstellen (APIs) zu anderen Systemen, die eine kontinuierliche Anpassung erforderlich machen.

Würde es sich stattdessen um ein kommerzielles Produkt handeln, müssten eventuell häufiger Anpassungen vorgenommen werden, um den höheren Ansprüchen der Nutzer\*innen gerecht zu werden und eine hohe Zufriedenheit zu garantieren.<sup>[4](#page-4-2)</sup> Die Software wäre dann eher den dynamischen Systemen (embedded-type) zuzuordnen.

<span id="page-4-1"></span><sup>3</sup> Vgl. Lehman, M. (1980) S. 1063; vgl. Friedrich, D. (o.D.) S. 15

<span id="page-4-2"></span><sup>4</sup> Vgl. Friedrich, D. (o.D) S. 16

#### <span id="page-5-0"></span>**3. Hauptteil**

#### <span id="page-5-1"></span>**3.1 Praxisbeispiel Benutzerdokumentation**

Für die Erstellung der Online-Benutzerdokumentation wurde Docusaurus verwendet. Docusaurus ist ein Open Source Werkzeug zur Erstellung von statischen Webseiten auf Basis von Technologien wie MarkDown und React.

Gegenüber der gedruckten Softwaredokumentation bietet die Online-Dokumentation Vorteile wie die schnelle Aktualisierbarkeit, die leichte Zugänglichkeit, die Möglichkeit zur Verlinkung von Inhalten sowie den Einsatz von Videos oder Animationen.

Die Online-Dokumentation liegt einerseits als Software sowie anderseits in PDF-Form im Anhang dieser Arbeit vor.

Um die Online-Benutzerdokumentation lokal zu starten, müssen zunächst alle erforderlichen Abhängigkeiten mit dem Befehl "npm install" heruntergeladen werden. Anschließend kann der lokale Server mit dem Befehl "npm run serve" gestartet werden. Standardmäßig läuft dieser auf dem Port 3000 [\(http://localhost:3000\)](http://localhost:3000/). Weitere Befehle sind in der README-Datei zu entnehmen.

#### <span id="page-5-2"></span>**3.2 Flesch-Reading-Ease-Index und Flesch-Kincaid-Index**

Der Flesch-Reading-Ease-Index beträgt für die Seite 22 der Dokumentation (Seite XXV in dieser Arbeit) 38,67:

$$
REI = 206.835 - 0.846 \times 186.96 - 1.015 \times 9.85 = 38.67
$$

Obwohl der Wert zunächst sehr niedrig erscheint, ist zu beachten, dass der Flesch-Reading-Ease-Index für die englische und nicht für die deutsche Sprache entwickelt wurde.<sup>[5](#page-5-3)</sup> Nach dem Ansatz von Amstad (1978) beträgt der REI<sub>deutsch</sub> [6](#page-5-4)0,78<sup>6</sup>.

Für die gleiche Seite ergibt sich ein Flesch-Kincaid-Index von 10,32:

$$
K-Index = 0.39 \times \frac{69}{7} + 11.8 \times \frac{129}{69} - 15.59 = 10.32
$$

<span id="page-5-3"></span> $5$  Vgl. Amstad, T. (1978) zitiert nach Doose, D. (o.D.) S. 65

<span id="page-5-4"></span> $^{6}$  REI<sub>dentsch</sub> = 180 – 9,85 – 0,585  $\times$  186,96 = 60,78

#### <span id="page-6-0"></span>**3.3 Verbesserungsmöglichkeiten**

Bei der Erstellung dieser Benutzerdokumentation musste aufgrund der begrenzenten Seitenanzahl von 25 Seiten einige Funktionen der Software ausgelassen werden. Hierzu zählen insbesondere Hilfestellungen für Nutzer\*innen, die noch nicht mit den Grundfunktionen der Software vertraut sind.

Die hier beschriebene Benutzerdokumentation beschränkt sich aktuell nur auf den deutschsprachigen Raum. Die Software soll aber auch von englischsprachigen Nutzer\*innen genutzt werden können. Mit i18n bietet Docusaurus eine Möglichkeit, Übersetzungen in die Dokumentation zu integrieren.[7](#page-6-2)

Eine weitere Verbesserungsmöglichkeit besteht in einer integrierten Suchfunktion, welche Nutzerinnen und Nutzer eine schnelle Auffindung von Informationen ermöglicht.<sup>[8](#page-6-3)</sup> Der Ansatz lässt sich durch die Einbindung einer künstlichen Intelligenz (KI), mit der Anwender\*innen direkt kommunizieren können, fortführen.

Zudem könnten die Vorteile der Online-Dokumentation durch die Verwendung von GIFs oder kurzen Erklärvideos anstelle von Bildern weiter ausgenutzt werden. Darüber hinaus sollte geprüft werden, ob eine direkte Integration der Dokumentation in die Software sinnvoll ist.

#### <span id="page-6-1"></span>**4. Schlussbetrachtung**

Im Fokus dieser Arbeit stand die Konzeption einer Benutzerdokumentation für fortgeschrittene Nutzerinnen und Nutzer der Software repeatio. Dafür wurde zunächst eine Zielgruppenanalyse durchgeführt, sowie die Software als P-System identifiziert. Darauf aufbauend wurde in der Benutzerdokumentation zunächst eine kurze Übersicht über wichtige Themen gegeben, bevor die Fragetypen detailliert vorgestellt sowie das Erstellen und Exportieren von Modulen erläutert wurde. Anschließend wurde aufgezeigt, wie Fragen hinzugefügt und bearbeitet werden können. Der Schwerpunkt der Benutzerdokumentation lag auf dem Fragen-Editor und dessen umfassende Einsatzmöglichkeiten in Verbindung mit MarkDown. Abschließend wurden die verschiedenen Übungsmodi behandelt sowie im FAQ die wichtigsten Fragen beantwortet.

<span id="page-6-2"></span><sup>7</sup> Vgl. Meta Platforms (2024a) o.S.

<span id="page-6-3"></span><sup>8</sup> Vgl. Meta Platforms (2024b) o.S.

Mit der Weiterentwicklung der Software ist die Benutzerdokumentation kontinuierlich anzupassen. Neben neuen Features, sollen aber auch neue häufig auftretende Fragen und Probleme in die Benutzerdokumentation integriert werden.

Bei der Analyse der Zielgruppe in Kapitel 2.2 musste auf die persönliche Erfahrung zurückgegriffen werden, da das Projekt keine Cookies zur Analyse des Nutzerverhalten einsetzt. Bei der erstellten Dokumentation handelt es sich um eine externe Benutzerdokumentation. Ein Kritikpunkt an diesem Ansatz ist, dass nach Grünwied (2012) Webanwendungen eigentlich selbsterklärend sein sollten und die Dokumentation direkt in die Software eingebettet sein sollte.<sup>[9](#page-7-0)</sup> Jedoch würde eine solche direkte Integration die Gefahr, dass nicht fortgeschrittene Nutzer\*innen der Software schnell überfordert werden.

<span id="page-7-0"></span><sup>9</sup> Vgl. Grünwied, G. (2012) o.S. zitiert nach Doose, D. (o.D.) S. 10

#### <span id="page-8-0"></span>**I. Literaturverzeichnis**

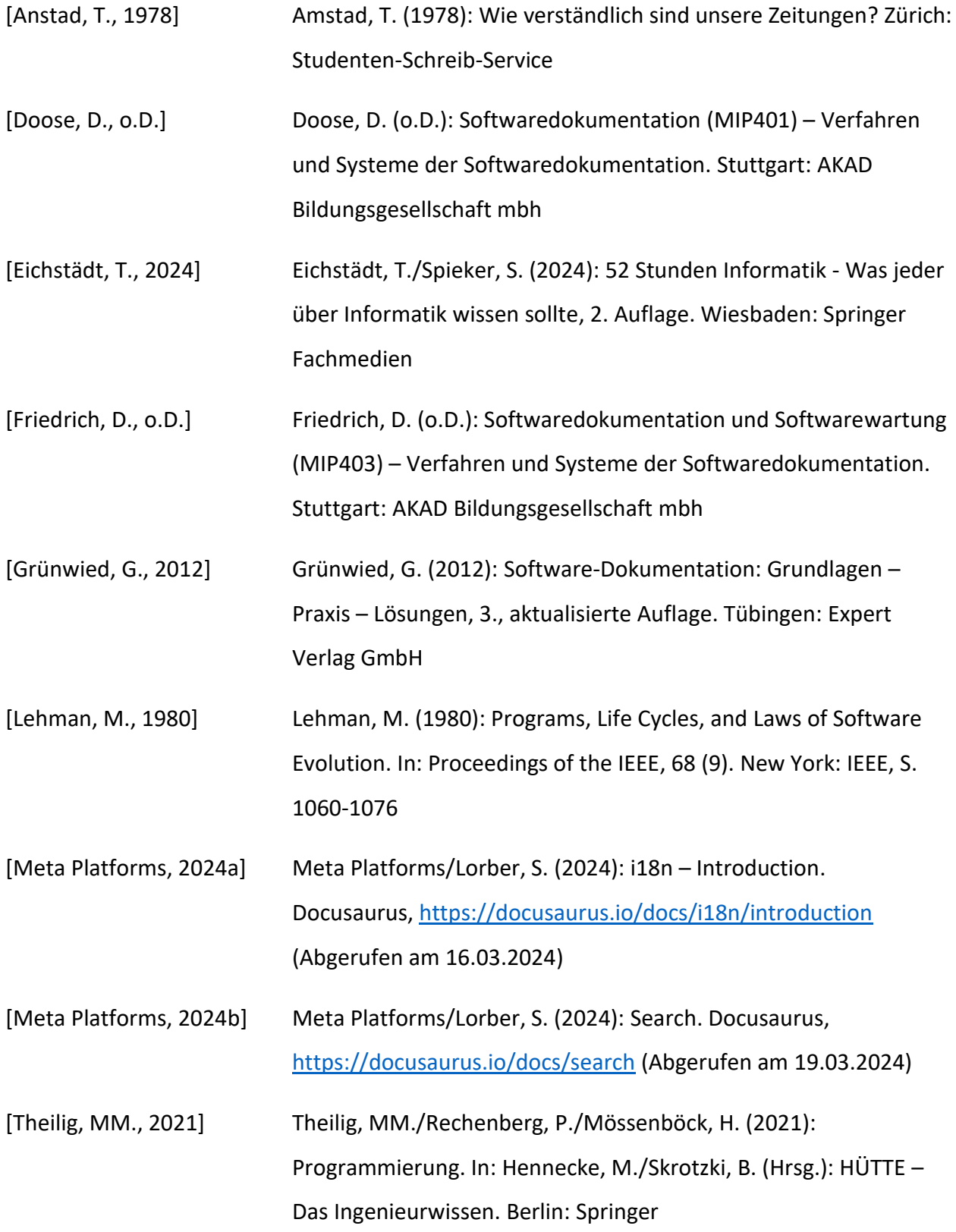

#### <span id="page-9-0"></span>II. Anhang

#### Inhaltsverzeichnis - Anhang

![](_page_9_Picture_10.jpeg)

Was ist Repeatio?

# **Was ist Repeatio?**

![](_page_10_Picture_60.jpeg)

**[Repeatio.de](https://repeatio.de/)** ist eine **kostenlose Open Source Plattform**, die das Lernen für Prüfungen durch interaktive Lernmöglichkeiten vereinfacht. Bereite dich gezielt auf Prüfungen vor und verbessere deine Noten.

Diese Dokumentation führt durch die verschiedenen Funktionen von Repeatio. Besuche [repeatio.de](https://repeatio.de/), um stattdessen direkt mit dem Lernen zu beginnen.

Mit Repeatio können folgende Fragetypen erstellt und interaktiv gelernt werden:

- **[Multiple Choice:](http://localhost:3000/question-types#multiple-choice)** Wähle die richtige Antwort aus.
- **[Multiple Response:](http://localhost:3000/question-types#multiple-response)** Wähle mehrere richtige Antworten aus.
- **[Lückentext](http://localhost:3000/question-types#l%C3%BCckentext-gap-text):** Fülle die Lücken im Text aus.
- **[Extended Match:](http://localhost:3000/question-types#erweiterte-zuordnungsaufgabe-extended-match)** Ordne die Antwortmöglichkeiten richtig zu.

#### **Wichtige Hinweise**

- Das **Leeren des Browser-Cache** (z.B. vor einer Prüfung) führt zum **Verlust der Daten**!
- Einige Features / UI-Elemente funktionieren noch nicht (z.B. Modulfortschritt, Statistiken, etc. pp.)!

### **Achtung**

Die Plattform ist nicht für die Durchführung von Prüfungen geeignet, da die Antworten unverschlüsselt lokal gespeichert werden. Die Plattform ist ausschließlich für das Vorbereiten auf Prüfungen gedacht.

# **Video-Tutorial**

Keine Lust zu lesen? In diesem Video werden die wichtigsten Funktionen von Repeatio kurz erklärt.

![](_page_11_Picture_7.jpeg)

**[Watch On YouTube](https://www.youtube.com/watch?v=Rqsy0nL4WK8)**

# **Erste Schritte**

Um mit dem Lernen zu beginnen, muss auf der [Plattform](https://repeatio.de/) zunächst ein **[Modul erstellt](http://localhost:3000/module/add-module#modul-erstellen)** oder **[importiert](http://localhost:3000/module/add-module#modul-importieren)** werden. Danach können in dem Modul **[Fragen hinzugefügt](http://localhost:3000/questions/add-question)** werden, die dann später in **[verschiedenen Modi](http://localhost:3000/modes)** interaktiv abgefragt werden können.

# **Technische Voraussetzungen**

Repeatio unterstützt alle gängigen Endgeräte und Browser. Auf Apple-Systemen kann es jedoch zu Darstellungsproblemen kommen, da die Website nicht für Safari bzw. WebKit optimiert ist. Es wird empfohlen, Firefox oder einen Chromium-Browser (Google Chrome, Brave, Opera, Vivaldi, ...) zu verwenden. Voraussetzung für eine fehlerfreie Nutzung ist die Verwendung der neuesten Version des Browsers. JavaScript muss aktiviert sein, damit die Website korrekt funktioniert.

# **Technische Besonderheit**

Alle Daten (Module, gespeicherte Fragen, Einstellungen, etc. pp.) werden ausschließlich lokal im Browser gespeichert. Es werden keine Daten an einen Server gesendet. Sollte der Cache des Browsers gelöscht werden, **gehen alle Daten verloren**! Die Daten können über die Export Funktion als JSON Datei gespeichert werden.

# **Versionen**

Repeatio.de nutzt immer die aktuellste stabile Version. Auf ältere Versionen sollte nur bei Kompatibilitätsprobleme zurückgegriffen werden.

![](_page_12_Picture_107.jpeg)

![](_page_13_Picture_125.jpeg)

## **Lizenz und rechtliche Hinweise**

Das Projekt steht unter der GNU GENERAL PUBLIC LICENSE Version 3.0. Für Privatperson und Organisationen ist das Projekt kostenlos nutzbar. Diese Lizenz erlaubt es jedem, den Quellcode des Projekts zu kopieren, zu modifizieren und zu verbreiten. Die einzige Bedingung ist, dass die Lizenz beibehalten wird und der Quellcode öffentlich zugänglich ist. Bevor das Projekt kommerziell genutzt wird, sollte die [Lizenz](https://github.com/Rllyyy/repeatio/blob/main/LICENSE) gelesen werden.

Weitere rechtliche Informationen sind dem [Impressum](https://repeatio.de/legal-notice) und der [Datenschutzerklärung](https://repeatio.de/privacy) zu entnehmen.

# **Über den Autor und das Projekt**

Das Projekt wurde von Niklas Fischer erstellt und befindet sich seit 2022 in aktiver Entwicklung. Das Projekt basiert auf der JavaScript-Bibliothek [React](https://react.dev/) und nutzt darüber hinaus die Technologien [Vite,](https://vitejs.dev/) [TypeScript,](https://www.typescriptlang.org/) [Yarn](https://yarnpkg.com/) und [Cypress.](https://www.cypress.io/) Der Quellcode ist auf [GitHub](https://github.com/Rllyyy/repeatio) einsehbar. Gehostet wird die Website auf Netlify.

# **Kontakt**

Bei Fragen, Anregungen oder Problemen ist der Entwickler per E-Mail ([contact@repeatio.de](mailto:contact@repeatio.de)) oder [GitHub](https://github.com/Rllyyy/repeatio) erreichbar.

#### $>$  Frage Typen

# **Frage Typen**

#### **In diesem Modul erfährt du:**

- Welche Fragetypen es gibt
- Wie sich die Fragetypen voneinander unterscheiden

Repeatio unterstützt Fragen vom Typen

- [Multiple-Choice,](#page-14-0)
- [Multiple-Response,](#page-15-0)
- **·** [Lückentext](#page-15-1) und
- [erweiterte Zuordnungsaufgabe.](#page-15-2)

### **Tipp**

In dem Modul Question Types können die verschiedenen Fragetypen ausprobiert werden.

## <span id="page-14-0"></span>**Multiple-Choice [#](#page-14-0)**

Fragen vom Typen Multiple-Choice haben **genau eine** korrekte Antwort und sind durch einen Kreis (○) vor jeder Option gekennzeichnet.

#### **Beispiel:**

- Genau eine Antwortmöglichkeit ist korrekt
- Eine oder mehrere Antwortmöglichkeiten sind korrekt
- Alle Antwortmöglichkeiten können korrekt sein

# <span id="page-15-0"></span>**Multiple-Response**

Multiple-Response-Fragen können **mehrere** richtige Antworten enthalten und sind durch ein Quadrat  $( \Box )$  vor jeder Option gekennzeichnet.

**Beispiel:**

- $\vee$  Eine oder mehrere Antwortmöglichkeiten können korrekt sein
- ✓ Eine Antwortmöglichkeit kann korrekt sein
- √ Alle Antwortmöglichkeiten können korrekt sein
- □ Dieser Fragetyp ist identisch zu Multiple-Choice Fragen

# <span id="page-15-1"></span>**Lückentext (Gap Text)**

Bei Lückentextaufgaben müssen die fehlenden Wörter eingetragen werden. Achte beim Ausfüllen auf die richtige Rechtschreibung.

#### **Beispiel:**

![](_page_15_Picture_90.jpeg)

# <span id="page-15-2"></span>**Erweiterte Zuordnungsaufgabe (Extended Match)**

Bei erweiterten Zuordnungsaufgaben müssen die Elemente der beiden Seiten verbunden werden.

Klick dazu auf einen Kreis auf der einen Seite und dann auf einen Kreis auf der anderen Seite. Verbindungen löscht man durch einen Klick auf das Kreuz in der Mitte der Verbindung. Ein Verbinden durch Ziehen ist zurzeit noch nicht möglich. Beachte, dass eine Option **mehrere Verbindungen** haben kann.

#### **Beispiel:**

![](_page_16_Figure_0.jpeg)

![](_page_17_Picture_0.jpeg)

# **Module hinzufügen**

#### **In diesem Kapitel erfährst du:**

- Wie man ein neues Modul erstellst
- Wie man ein Modul importiert

Klick in der Modulübersicht (Home) auf Add Module , um ein neues Modul zu **erstellen** oder zu **importieren**.

![](_page_17_Picture_61.jpeg)

## **Modul erstellen**

1. Wähle Create Module aus und fülle die Felder <sup>ID</sup>, Name und Language aus

![](_page_18_Picture_68.jpeg)

## **Info**

Die ID des Moduls muss einzigartig sein und darf keine Leer- oder Sonderzeichen enthalten!

- 2. Klick auf Create, um das Modul zu erstellen
- **3.** Das neue Modul erscheint nun in der Modulübersicht und kann mit einem Klick auf View geöffnet werden

## **Modul importieren**

- 1. Klick auf Add Module in der Modulübersicht (Home) und wähle Import Module aus
- 2. Klick entweder auf Browse files und wähle die Datei(en) aus oder ziehe Datei(en) per Drag and Drop in den Bereich

![](_page_19_Picture_34.jpeg)

### **Achtung**

Wenn das Modul mit der ID bereits existiert, wird es komplett mit dem importierten Modul überschrieben!

- **3.** Klick nun auf Import
- **4.** Das neue Modul erscheint nun in der Modulübersicht und kann mit einem Klick auf View geöffnet werden

![](_page_20_Picture_0.jpeg)

# **Module exportieren**

#### **In diesem Kapitel lernst du:**

- Wie man ein Modul exportiert
- 1. Klick in der Modulübersicht auf die drei Punkte (:) in dem Modul, das exportiert werden soll
- **2.** Klick auf Export

![](_page_20_Picture_63.jpeg)

**3.** Je nach Browser öffnet sich ein Fenster, um den Speicherort festzulegen. Oder das Modul wird in den Standardspeicherort heruntergeladen

![](_page_20_Picture_8.jpeg)

![](_page_21_Picture_0.jpeg)

# **Fragen hinzufügen**

#### **In diesem Kapitel lernst du:**

- Wie man eine neue Frage hinzufügt
- **1.** Finde in dem Modul, wo die Frage hinzugefügt werden soll, die Karte Add Question und klick auf Add

![](_page_21_Picture_5.jpeg)

- **2.** Fülle die notwendigen Felder des **[Fragen-Editors](http://localhost:3000/question-editor)** aus
- **3.** Klick auf Add, um die Frage hinzufügen oder Add + View, um die Frage hinzuzufügen und direkt anzuzeigen

#### **Tipp**  $\bigcirc$

Die neue Frage wird an das Ende der bestehenden Fragen hinzugefügt. Die Reihenfolge der Fragen kann in der Question Overview geändert werden

![](_page_22_Picture_0.jpeg)

# **Fragen bearbeiten**

![](_page_22_Figure_2.jpeg)

- Wie man eine Frage bearbeitet
- **1.** Navigiere zu der Frage, die bearbeitet werden soll
- **2.** Klick auf das Bearbeiten-Symbol in einer Frage

![](_page_22_Picture_6.jpeg)

- **3.** Fülle die notwendigen Felder des **[Fragen-Editors](http://localhost:3000/question-editor)** aus
- **4.** Klick auf Update

#### $\bigwedge$ > Fragen-Editor

# **Fragen-Editor**

## **In diesem Kapitel lernst du:**

- Wie der Fragen-Editor aufgebaut ist
- Wie man Fragen formatiert
- Wie man Bilder, Tabellen und Formeln hinzufügt

Mit dem Fragen-Editor können Fragen [erstellt](http://localhost:3000/questions/add-question) und [bearbeitet](http://localhost:3000/questions/edit-question) werden.

# **Elemente**

Die mit einem roten Sternchen markierten Felder sind Pflichtfelder. Alle anderen Felder sind optional. Die Felder **Title**, **Help** und **Answer** können mit MarkDown [gestaltet](#page-26-0) werden.

![](_page_24_Picture_48.jpeg)

## **ID**

Die ID ist eine eindeutige Kennung für die Frage. Sie muss **einzigartig** in dem Modul sein und darf **keine Leer- oder Sonderzeichen** (#, /, !, ...) enthalten. Verwendet anstelle eines Leerzeichens einen Binde- oder Unterstrich.

## **Title (Titel)**

Formuliere den Titel so, dass er die Fragestellung klar und präzise wiedergibt. Im Titel kann MarkDown verwendet werden.

### **Points (Punkte)**

Gib die Anzahl der Punkte an, die die Frage wert ist.

## **Help (Hilfe)**

Im Help-Text können zusätzliche Informationen zur Fragestellung oder zur Beantwortung der Frage hinzugefügt werden. Der Help-Text wird unterhalb der Fragestellung angezeigt. Auch im Help-Text kann MarkDown verwendet werden.

## **Type (Typ)**

Wähle den Typ der Frage aus. Aktuell gibt es vier verschiedene Typen: **[Multiple Choice](http://localhost:3000/question-types#multiple-choice)**, **[Multiple Response](http://localhost:3000/question-types#multiple-response)**, **[Gap Text \(Lückentext\)](http://localhost:3000/question-types#l%C3%BCckentext-gap-text)** und **[Extended-Match \(Erweiterte](http://localhost:3000/question-types#erweiterte-zuordnungsaufgabe-extended-match) [Zuordnung\)](http://localhost:3000/question-types#erweiterte-zuordnungsaufgabe-extended-match)**.

### **Answer (Antwort)**

In diesem Bereich wird die korrekte Lösung der Frage eingetragen. Wähle dazu zunächst den Typ der Antwort aus. Auch im Antwort-Text kann MarkDown verwendet werden, um den Text zu formatieren, Bilder einzufügen oder Tabellen zu erstellen.

#### **Multiple Choice**

Mit dem Plus-Button (- hei) können weitere Antwortmöglichkeiten hinzugefügt werden. Klick zum Löschen einer Antwortmöglichkeit auf diese und dann auf den Minus-Button ( $\equiv$ ). Ist beim Klick auf den Minus-Button keine Antwortmöglichkeit ausgewählt, wird die letzte Antwortmöglichkeit gelöscht.

Wähle die korrekte Antwort durch einen Klick auf den Kreis aus. Falls mehrere Antwortmöglichkeiten korrekt sind, wähle stattdessen den Typ Multiple Response.

#### **Multiple Response**

Mit dem Plus-Button (一) können weitere Antwortmöglichkeiten hinzugefügt werden. Klick zum Löschen einer Antwortmöglichkeit auf diese und dann auf den Minus-Button ( $\Box$ ). Ist beim Klick auf den Minus-Button keine Antwortmöglichkeit ausgewählt, wird die letzte Antwortmöglichkeit gelöscht.

Wähle die korrekten Antworten durch einen Klick auf die Rechtecke aus. Falls nur eine Antwortmöglichkeit korrekt ist, wähle stattdessen den Typ Multiple Choice.

#### **Gap Text**

Beim Lückentext muss die korrekte Antwort zwischen zwei rechteckigen Klammern ([11]) eingetragen werden. Diese können über die Tastatur oder mit dem Plus-Button ( $\left| \right|$ +)

hinzugefügt werden. Sind mehrere Antworten möglich (z.B. verschiedene Synonyme oder Schreibweisen), können diese durch ein Semikolon (;) getrennt werden (Beispiel:

[Antwort1; Antwort2; Antwort3] ). Lücken können per Tastatur oder durch einen Klick auf das Minus-Button  $($   $\Box)$  gelöscht werden, wenn der Text markiert wurde.

## **Tipp**

Mit MarkDown ist es möglich, Lücken in Tabellen oder Listen zu erstellen.

### **Extended-Match**

Nutze zum Hinzufügen neuer Optionen auf der jeweiligen Seite den Plus-Button (Fig.) in der Antwort.

Verbinde richtige Optionen durch einen Klick auf den Kreis neben der Option. Optionen und Verbindungen können durch einen Klick auf den Kreuz-Symbol ( ✖ ) gelöscht werden.

# <span id="page-26-0"></span>**Styling**

Repeatio unterstützt die Gestaltung mit Markdown und HTML für die folgenden Elemente: **Titel**, **Hilfe** und **Antwortmöglichkeiten**.

## **Textformatierung (fett, kursiv, durchgestrichen, Code, Unterstrichen)**

![](_page_26_Picture_144.jpeg)

![](_page_27_Picture_221.jpeg)

## **Zeilenumbrüche**

Zeilenumbrüche können in MarkDown durch Drücken der Enter Taste erreicht werden. Um einen Zeilenumbruch in HTML zu erreichen, muss <br /> verwendet werden.

![](_page_27_Picture_222.jpeg)

<span id="page-27-0"></span>[1]: Beachte die zwei Leerzeichen!

### **Listen**

Es gibt zwei Arten von Listen: **Ungeordnete** und **Geordnete** Listen.

![](_page_27_Picture_223.jpeg)

![](_page_28_Picture_273.jpeg)

## **Tabellen**

![](_page_28_Picture_274.jpeg)

![](_page_29_Figure_0.jpeg)

#### **Tipp** Q

Benutze die folgendene Syntax unterhalb der Überschrift, um Elemente in einer MarkDown Tabelle auszurichten:

- Links ( | :------- | ) ist optional, da es identisch zu | ------- | ist
- Mitte ( | :-------: | )
- Rechts ( | -------: | )

## **Bilder**

Bilder können mit der Syntax <sup>[</sup>![Alt Text](www.link-to-image.com) hinzufügen werden.

### **Info**

Der Alt Text wird angezeigt, wenn das Bild aus irgendeinem Grund nicht geladen werden kann, und dient auch der Barrierefreiheit für Sehbehinderte.

![](_page_29_Picture_134.jpeg)

```
![md](link-to-
image)
```

```
<img src="link-to-image" alt="md"
/
```
![](_page_30_Picture_2.jpeg)

## **CSS**

Benutze inline CSS in Kombination mit HTML, um ein Element zu stylen.

![](_page_30_Picture_104.jpeg)

## **Formeln (LaTeX)**

Repeatio benutzt LaTeX, um Formeln zu rendern.

Schreibe die Funktion zwischen zwei Dollarzeichen (\$).

![](_page_30_Picture_105.jpeg)

**[Hier](https://github.com/Rllyyy/repeatio/blob/main/.github/Docs/LaTeX.md)** ist eine detaillierte Anleitung.

![](_page_31_Picture_0.jpeg)

# **Modi**

#### **In diesem Kapitel lernst du:**

Welche Übungsmodi es gibt

Aktuell werden zwei Modi unterstützt:

- [Übung \(Practice\)](#page-31-0) und
- [gemerkte Fragen \(Bookmarked\)](#page-32-0).

# <span id="page-31-0"></span>**Üben (Practice)**

Im Modus Practice werden alle Fragen abgefragt.

Klick in der Karte Practice auf Start oder Random. Im Modus Random werden die Fragen zufällig abgefragt. Bei Start werden die Fragen chronologisch abgefragt.

![](_page_31_Picture_79.jpeg)

### $\bigcirc$  Tipp

Nutze die sich kreuzenden Pfeile ( $\mathbf{\times}$ ), um zwischen der chronologischen und zufälligen Reihenfolge zu wechseln.

# <span id="page-32-0"></span>**Gemerkte Fragen (Bookmarked Questions)**

In diesem Modus werden nur Fragen abgefragt, die zuvor markiert wurden. Klick dazu in der Karte Bookmarked Questions auf Start .

![](_page_32_Picture_48.jpeg)

## **Tipp**

Klick auf die sich kreuzenden Pfeile ( $\mathbf{X}$ ), um die Fragen zufällig zu sortieren.

## $\bigcirc$  Tipp

Durch Klicken auf die drei Punkte (:) rechts neben der Karte Bookmarked Questions können die gemerkten Fragen exportiert, importiert oder gelöscht werden.

# **FAQ**

#### **Wo werden die Dateien gespeichert?**

Alle Dateien werden lokal auf dem Gerät gespeichert. Grund dafür sind Bedenken hinsichtlich des Datenschutzes, des Urheberrechts und möglicher Serverkosten.

**Kann man die Website zum Schreiben echter Prüfungen verwenden?**

Nein, die Website ist nicht für die Verwendung in echten Prüfungen gedacht. Sie ist lediglich als Lernhilfe konzipiert. Fragen und Antworten liegen unverschlüsselt auf dem Gerät und können somit von dem Nutzer eingesehen werden.

#### **Wie kann ich Dateien sichern oder auf ein anderes Gerät übertragen?**

Einzelne Module können in der Module Overview durch einen Klick auf die drei Punkte rechts neben dem Modul heruntergeladen werden. Auf dem anderen Gerät können die Module dann durch einen Klick auf Add Module und Import Module hinzugefügt werden. Alle Module, gemerkten Fragen und Einstellungen können in den Einstellungen kompakt heruntergeladen werden.

#### **Wie kann ich Fehler melden oder neue Funktionen vorschlagen?**

Fehler und Feature-Wünsche können über das GitHub-Repository ([https://github.com/Rllyyy/repeatio/issues\)](https://github.com/Rllyyy/repeatio/issues) gemeldet oder per E-Mail an [contact@repeatio.de](mailto:contact@repeatio.de) geschickt werden. Achte darauf, die Beschreibung so detailliert wie möglich zu gestalten. Verwende dazu Bilder oder genaue Fehlermeldungen.

#### **Ist das Projekt wirklich kostenlos?**

Ja, das Projekt ist 100% kostenlos und es gibt keine versteckten Kosten. Das Projekt ist Open Source. Das bedeutet, dass der Quellcode für jedermann zugänglich ist.

#### **Wie kann ich Fragen gestalten?**

Fragen können mit Hilfe von MarkDown und CSS gestaltet werden. **[Hier](http://localhost:3000/question-editor#styling)** erhältst du mehr Informationen dazu.

#### **Kann man beim Projekt mitwirken?**

Ja, das Projekt ist Open Source und kann auf GitHub ([https://github.com/Rllyyy/repeatio\)](https://github.com/Rllyyy/repeatio) eingesehen und bearbeitet werden. Achte darauf, im bestehenden Ecosystem zu bleiben (React, Vite, TypeScript, TailwindCSS und Cypress).